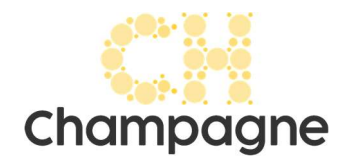

## Inscription d'une entreprise sur la page « Tissu économique » www.champagne.ch

Marche à suivre pour l'inscription d'une entreprise de Champagne sur le site Internet de la commune

1. Choisir la page « Tissu économique » : https://champagne.ch/tissu-economique

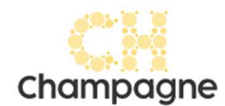

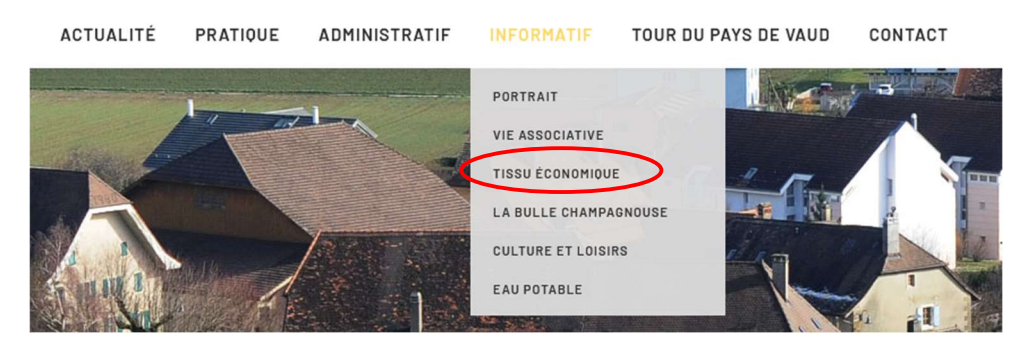

2. En haut à droite, choisir « Ajouter une entreprise »

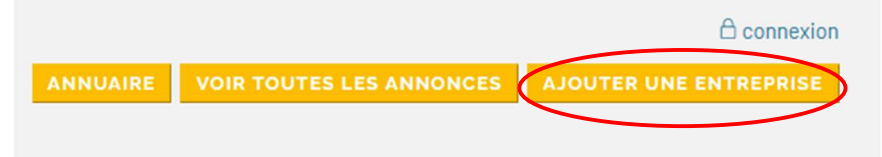

3. Cliquez sur « Pas encore inscrit ? »

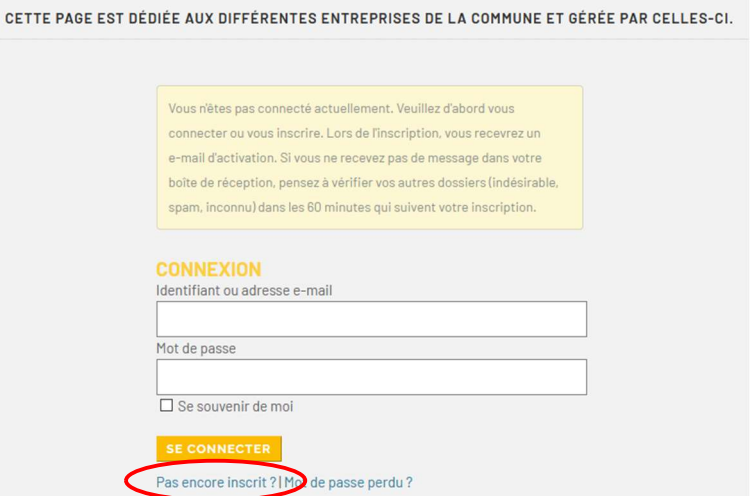

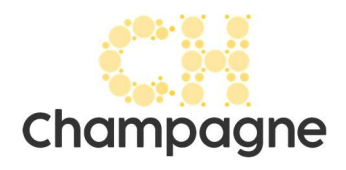

4. Définissez un identifiant (exemple : nom de votre entreprise), insérez une adresse e-mail et choisissez un mot de passe, puis « Inscription »

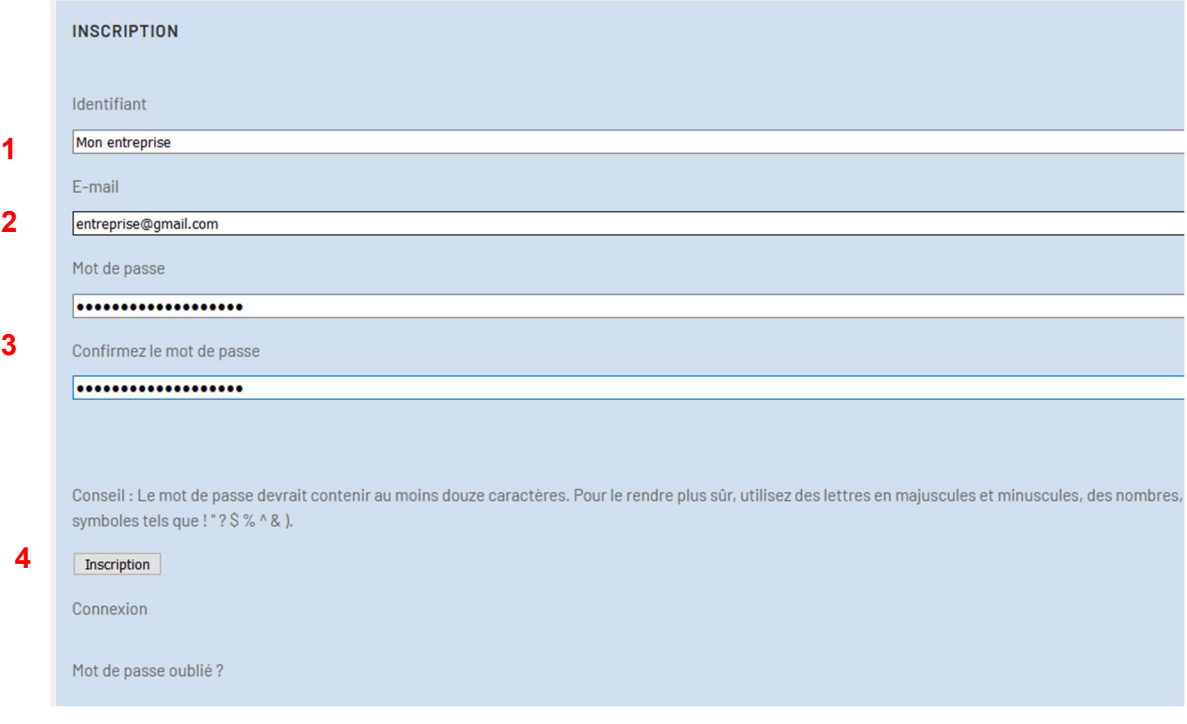

5. Vous êtes maintenant connecté à votre compte. Choisissez alors la catégorie dans laquelle se situe votre entreprise, puis « suivant »

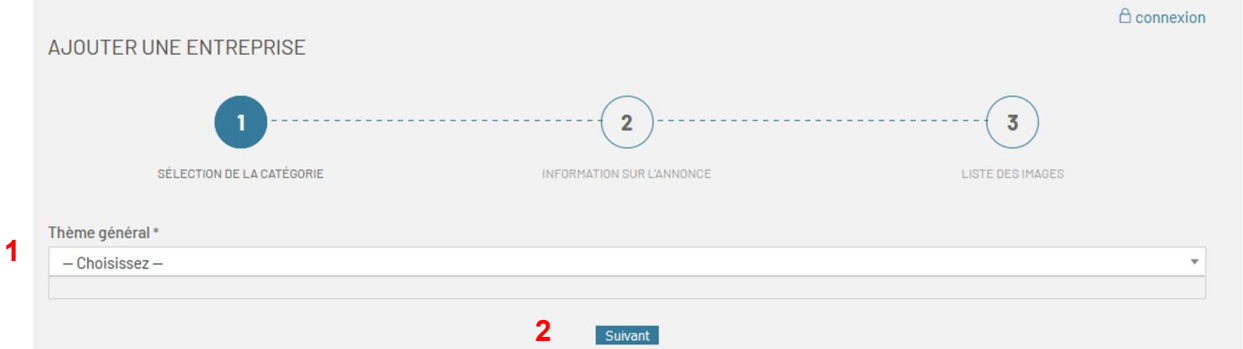

- 6. Rentrez les informations concernant votre entreprise (nom, activité, descriptif, adresse, etc.), puis « suivant »
- 7. Vous avez également la possibilité d'importer une image ou un logo, puis « soumettre l'annonce »
- 8. La commune de Champagne devra ensuite valider votre annonce avant de la publier. Ce processus peut prendre un à deux jours.

## Grace à votre compte, vous pourrez vous-même, en tout temps, modifier les données de votre entreprise.

Merci d'avoir ajouté votre entreprise sur notre site internet !